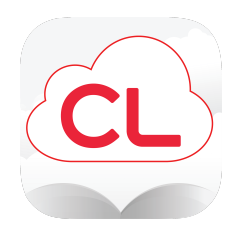

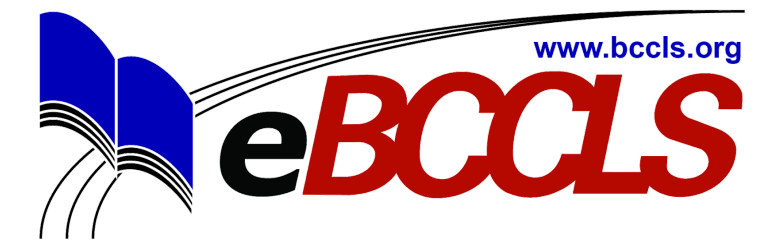

## **Getting started with cloudLibrary™ for Kindle Fire**

# **1 | Enabling your Kindle**

#### **Kindle Fire**

- Go to the **settings menu** by tapping the settings icon or swiping down from the top of the screen
- **Choose Security** (on some Kindles you will need to choose Device)
- **Turn on** the option **Allow Apps from Unknown Sources**
- You will get a warning message. **Click Ok**
- Go back to the **Home screen**

#### **Kindle HD**

- Swipe down from the top of the screen. This pulls up the **Quick Settings** menu.
- Tap **More**.
- Choose **Settings** then **Device** (on some Kindles you will need to go to **Applications**)
- Tap on the option to turn on **Allow Installation of Applications from Unknown Sources**
- Go back to the **Home screen**

## **2 | Download and install cloudLibrary™**

- On your Kindle Fire **Open the Silk browser** and navigate to **bit.ly/CL4Fir[e](http://www.yourcloudlibrary.com/index.php/en-us/downloads/software/31-mmmcloudlibrary-3-0-12/file)**
- Tap **Ok** on the message that appears.
- Tap **open** Download complete.
- When asked **"Do you want to install this application?**" select **install** and then **open**.
- If the app does not open, tap on the **Home** icon and tap on the cloudLibrary™ icon to open the app. If it still does not respond, **power down** and then **restart** your Kindle Fire and try opening the app again.
- **Select your country and state** from the drop down menus
- Select your library and **enter your library card number** and password.

### **3 | Installation is complete. You are ready to use cloudLibrary™!**

● For help on the basic function of the app, see **Getting started with cloudLibrary for iOS and Android** since, after installation, the app works very much that same as it does for Android devices.

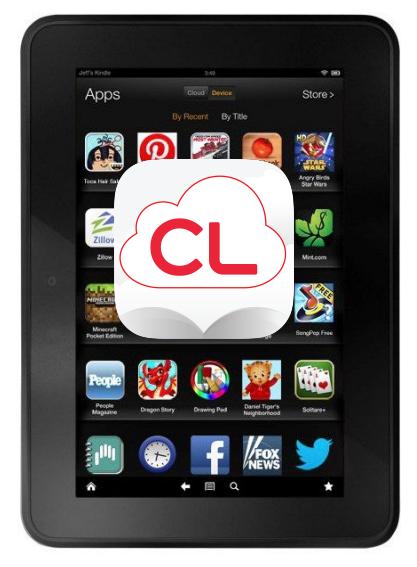